# How to format an essay in Google Docs

⅓ 15% 🗀

English

Go to Google Drive

• Click the red + sign in the bottom right corner to create a new Doc

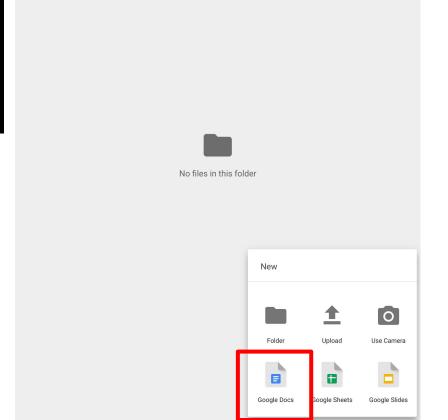

### Name your Doc

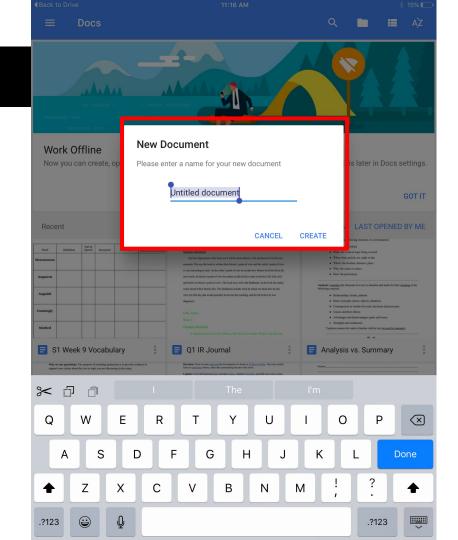

#### Click "create"

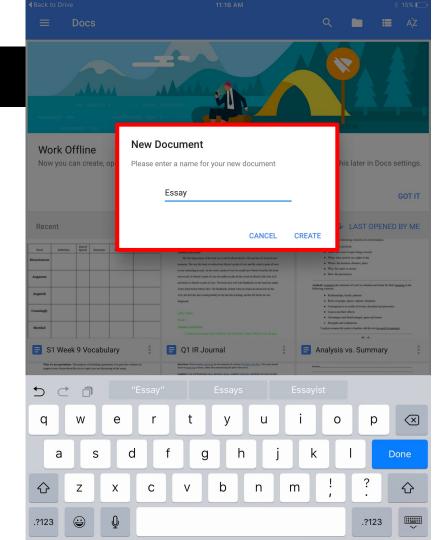

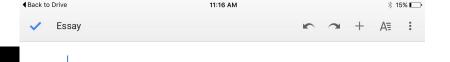

#### Your Doc will look like this

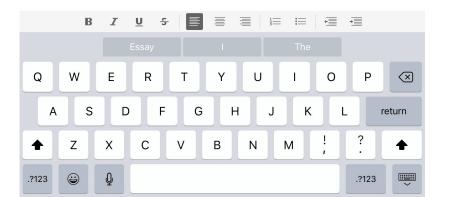

Click the A- in the top right corner to view the formatting toolbar

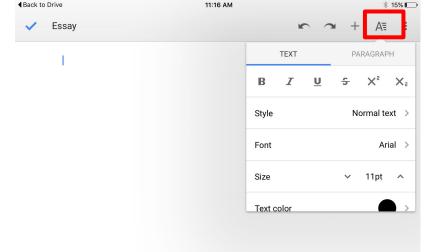

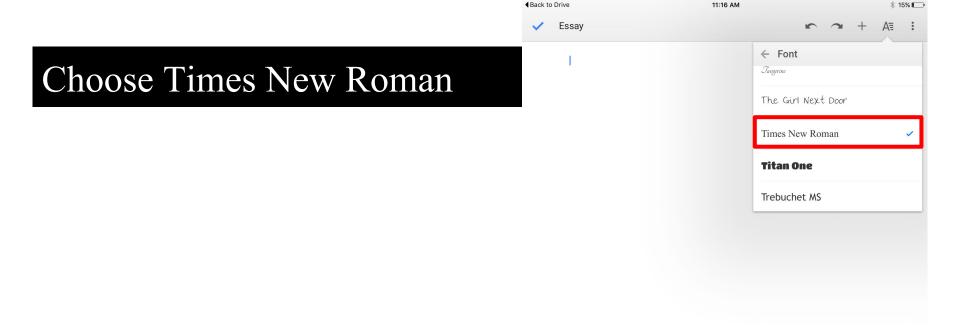

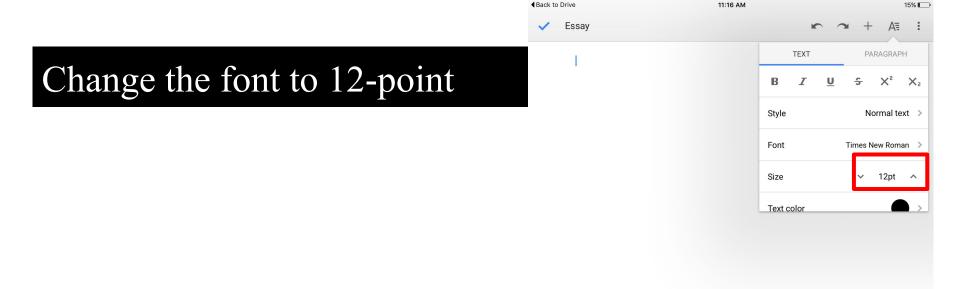

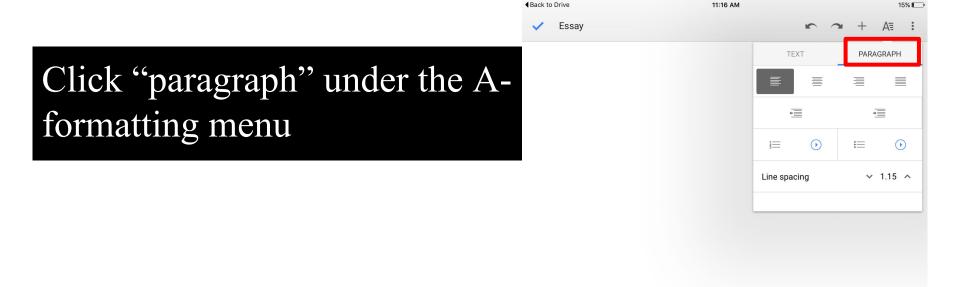

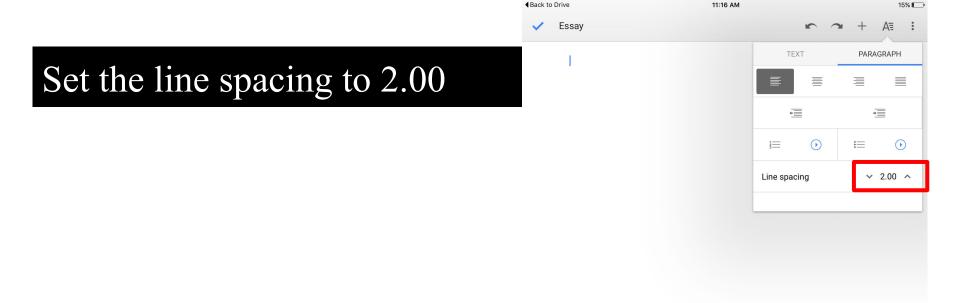

### Begin typing the header of your essay

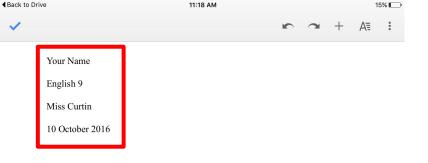

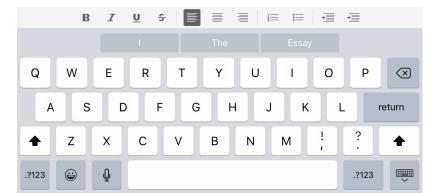

### Type the title of your essay and center align it

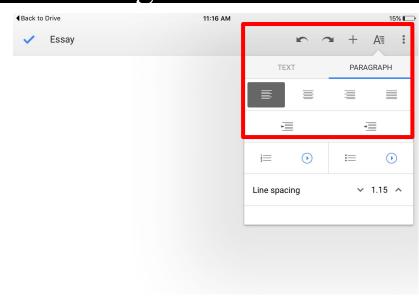

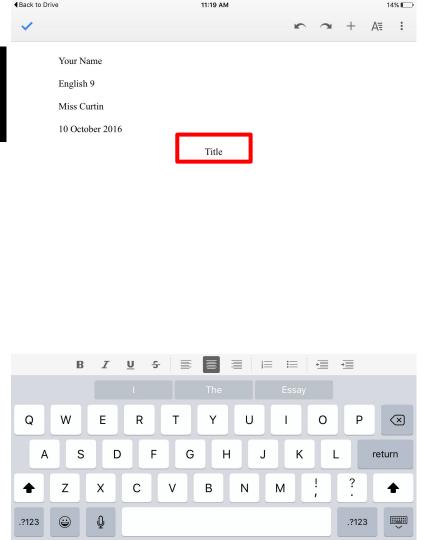

### Re-align the text to the left

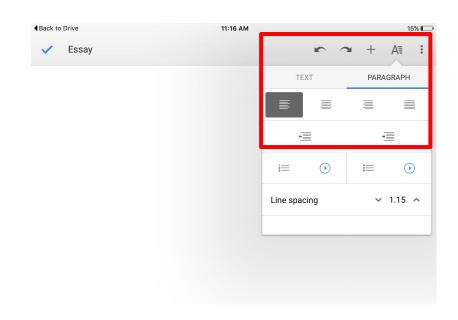

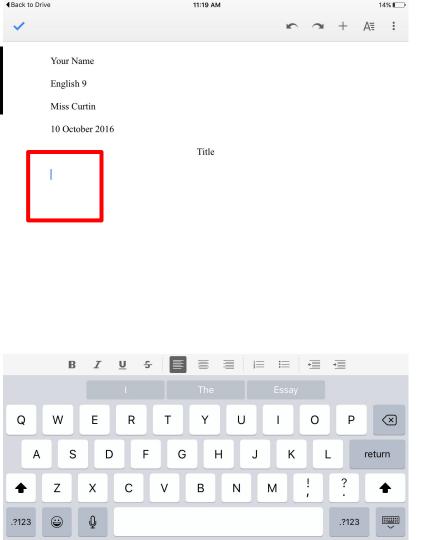

## Google Docs doesn't have a tab option--click the spacebar 10 times to indent

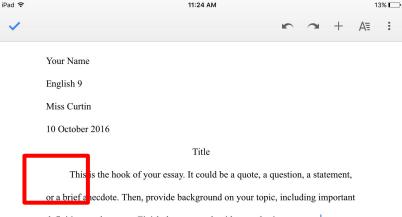

definitions and context. Finish the paragraph with your thesis statement.

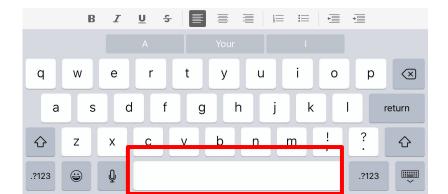

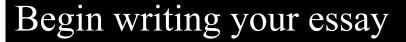

Your Name

English 9

Miss Curtin

10 October 2016

Title

This is the hook of your essay. It could be a quote, a question, a statement, or a brief anecdote. Then, provide background on your topic, including important definitions and context. Finish the paragraph with your thesis statement.

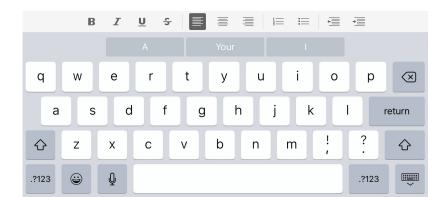

# Click the check mark in the left corner when finished to save your work

11:24 AM 13% □

13% □

11:24 AM 13% □

Your Name

English 9

Miss Curtin

10 October 2016

Title

This is the hook of your essay. It could be a quote, a question, a statement, or a brief anecdote. Then, provide background on your topic, including important definitions and context. Finish the paragraph with your thesis statement.

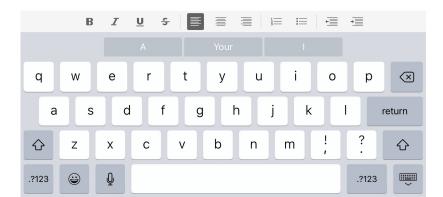